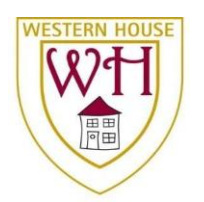

# How to log into & use Google Classroom

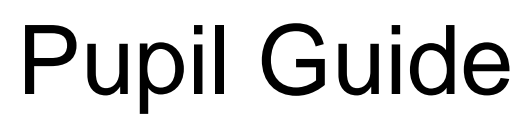

Sept 2020

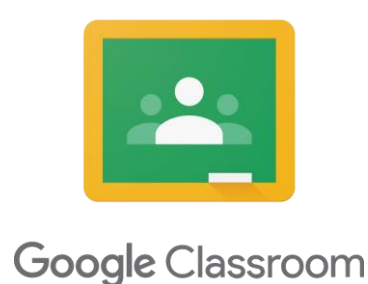

Google Classroom is a free web service, developed by Google for schools, that aims to simplify creating, distributing, and marking assignments in a paperless way. The primary purpose of Google Classroom is to streamline the process of sharing files between teachers and students and to allow communication to take place.

Google Classroom will work in any browser on any device, although you will have to install apps if using a tablet or phone.

#### **How to log in to Google Classroom**

The old classes have been archived and all email address passwords have been reset so to start using our new Sept 2020 Google Classroom you will need to

Log in to Google Classroom:

Enter<https://classroom.google.com/> into your address bar

Then enter your account details:

Email address: [xxxxxxxx@whatpfat.com](mailto:xxxxxxxx@whatpfat.com) Password: xxxxxxxxxx *Note: use the password in the letter not your previous password.*

And click **Accept** on the user agreement then **Continue**

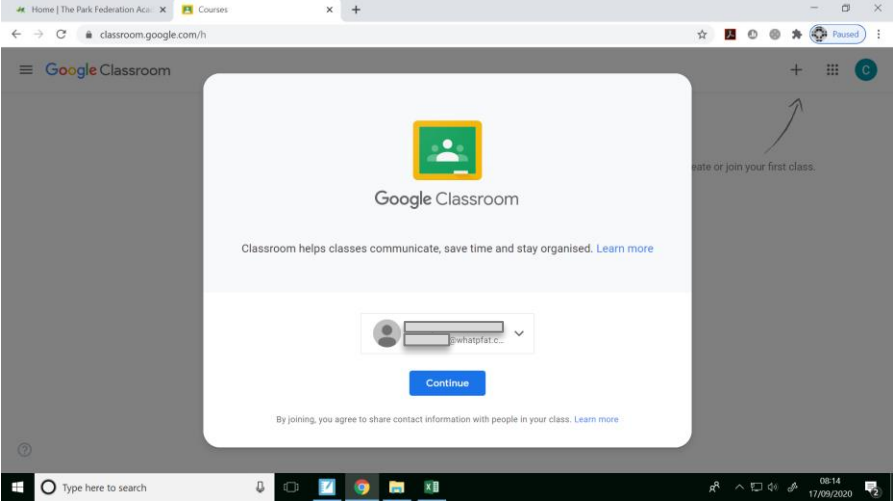

#### Click on **I'm a Student**.

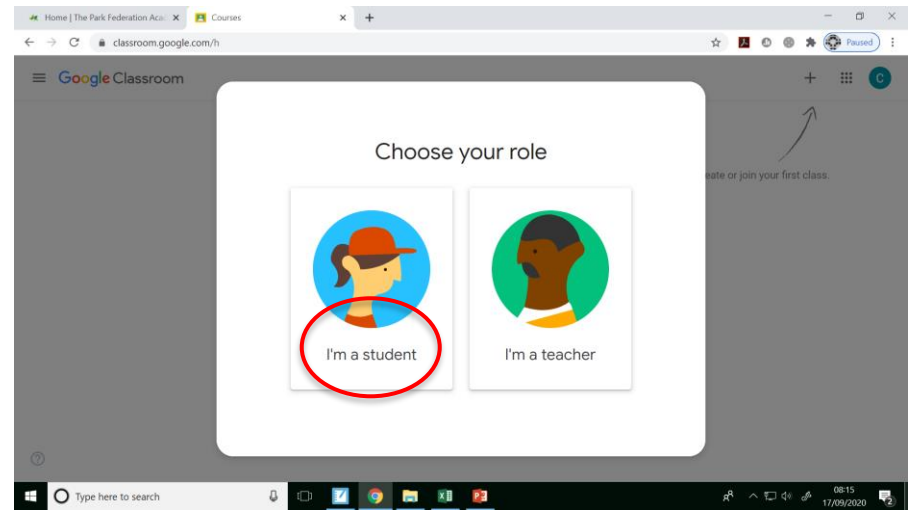

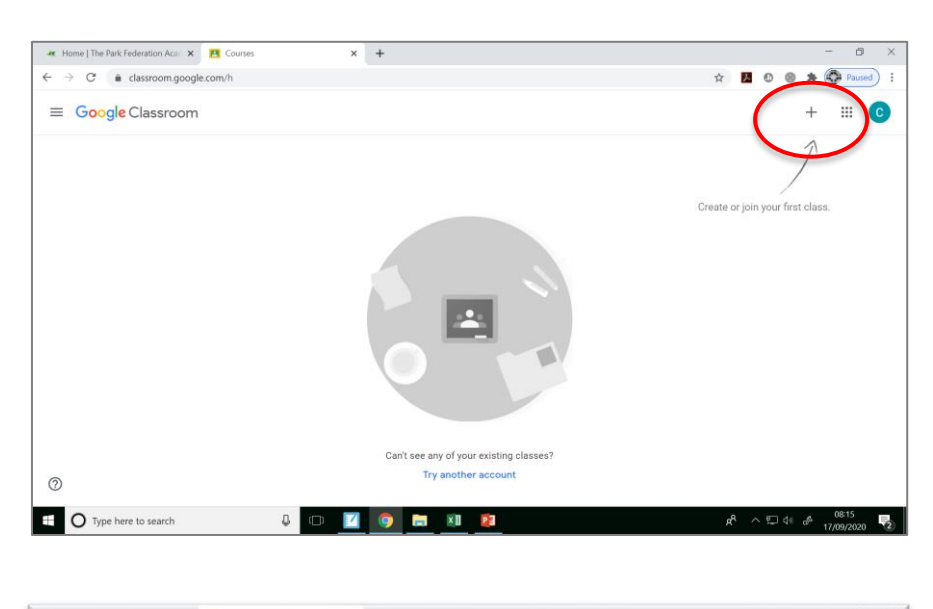

Click the **+** in the top right and Enter your **Class Code** to **Join** your class.

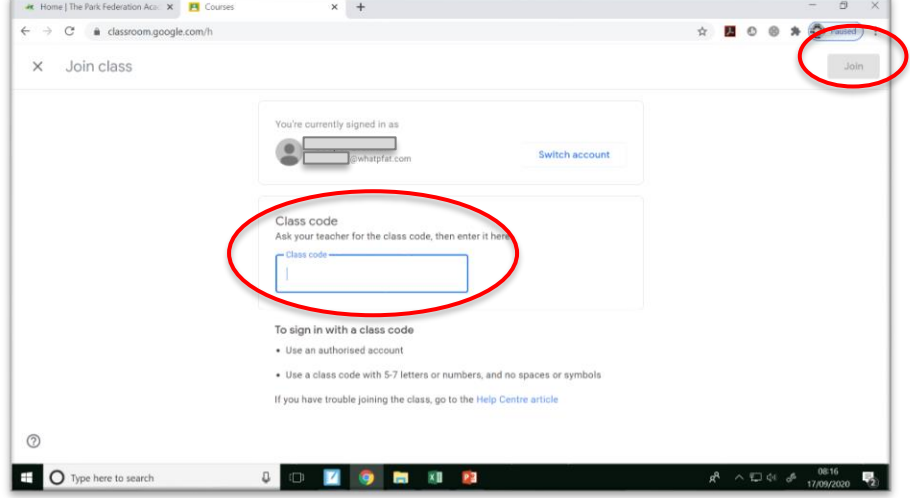

### **The Stream Page**

The stream is the homepage of Google Classroom. It allows teachers to post reminders, comments or questions. The Stream also shows announcements of work and the most recent information will be at the top.

Pupils are no longer allowed to post comments on the Stream as you were during Lockdown as Google Classroom is for homework not general chat. You can make comments and ask your teacher questions in your Classwork when you hand in work on an Assignment. Remember to use formal English and to always show your WHA school Values being respectful, and honest to everyone.

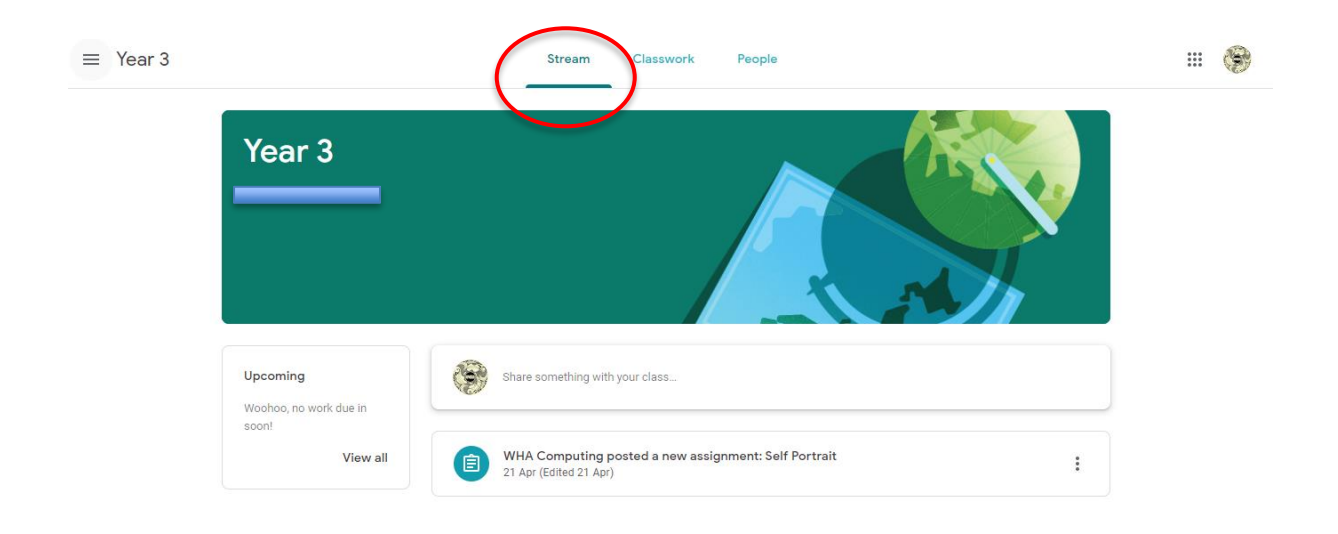

## **The Classwork Page**

This is where your will appear. Work will appear every week and will only be available for that week. It will tell you the name of the work and when it is due

#### Click on **Classwork**.

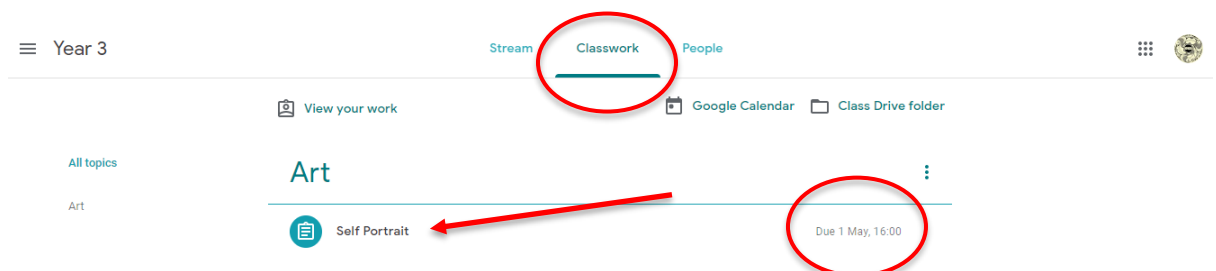

Note when this work is **due** to be finished and '*handed in'*!

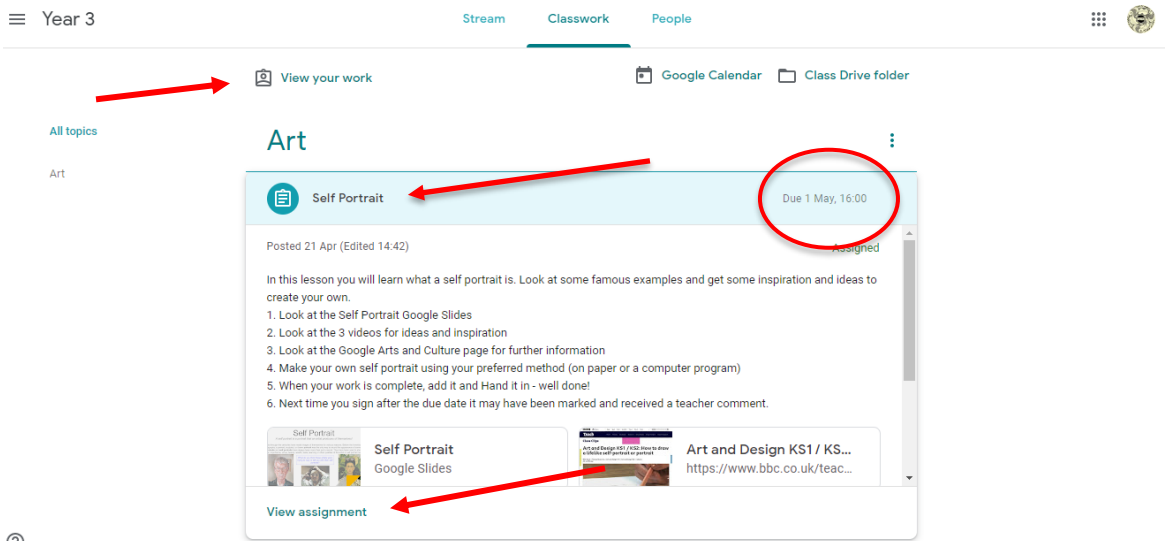

Click on the **Assignment** and **View Assignment**

You can also click on **View your work** which will show your Classwork.

Your teachers will give you clear instructions on what you need to do. You should follow each step carefully.

For most assignments there will be a task set online which may include a quiz, a presentation with further links and videos to help you learn and understand and a question to answer. You may have to attach files when you hand in work or create a document with your opinion and thoughts on a topic.

It is important that at the end of every online task you click on **submit** so that your teacher can see what you have done.

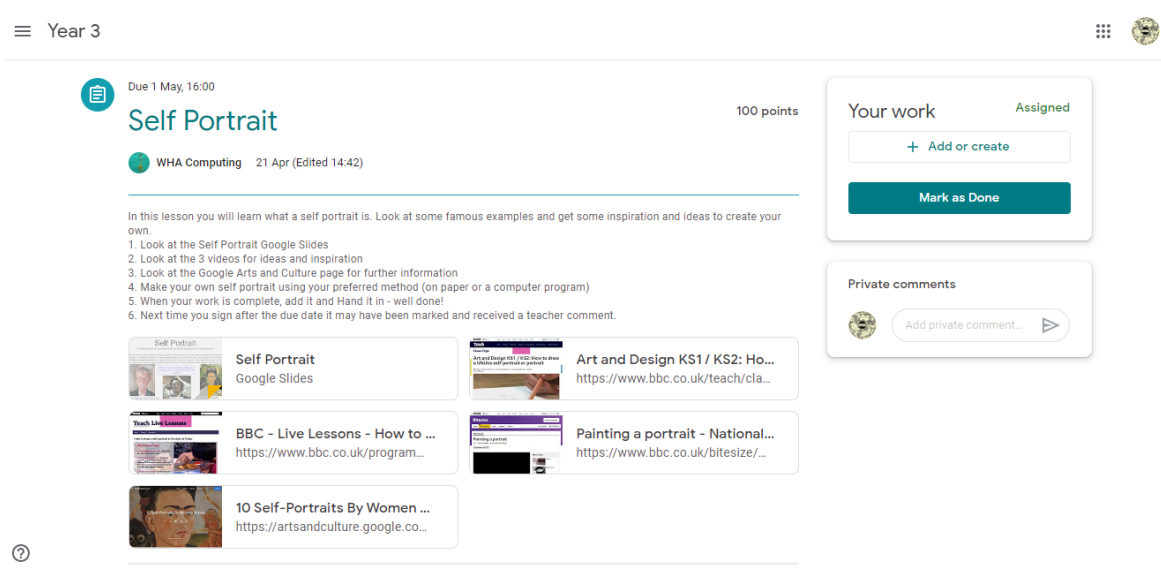

The first assignment set during Lockdown was a self portrait and this is the kind of thing you may be asked to do. After reading the introduction and instructions in the Self Portrait slides (step 1) and viewing the videos (2) and other information (3) you should create your self portrait (e.g. paint it on cardboard, then when finished take a photograph and add it or you could use a computer program to create your self portrait and save it then add or even use Drawings for your self portrait) then add your work to **hand in** so it can be seen and marked.

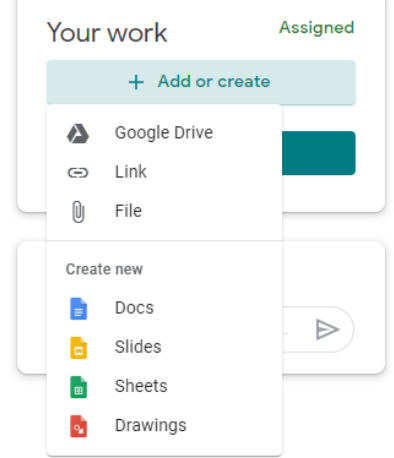

If you need help or advice, use the Private comments, and your teachers will read and answer when they log in.

When you are finished **Mark as Done** so your teacher knows your work is complete.

*I am very much looking forward to hearing about how you are enjoying using Google Classroom and the other tools and apps. We will be using it in Computing lessons too so make sure you change your password and remember what it is! Mr Barclay computingwha@theparkfederation.org*